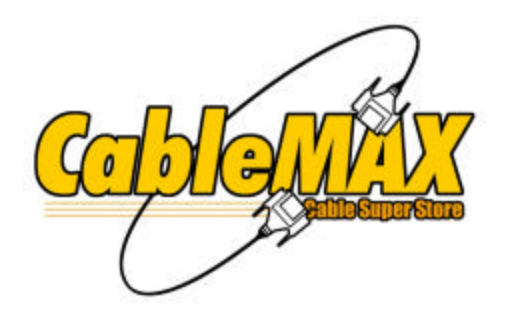

### USB2.0 EASY TRANSFER LINK CABLE FOR WINDOWS VISTA

# **User's Manual**

### **1. Installation**

### **On Windows Vista**

Simply plug the adapter to the USB port on your computer and it's ready to use. No further installation is required.

### **On Windows XP**

 You must install Windows Easy Transfer first before you plug the adapter and install its driver. Please follow the steps below to proceed.

#### **Installing Windows Easy Transfer Utility**

 1. Insert the provided CD into your CD-ROM drive. An auto-run screen will automatically pop up and guide you to install **Windows Easy Transfer**. Click **Next** to proceed.

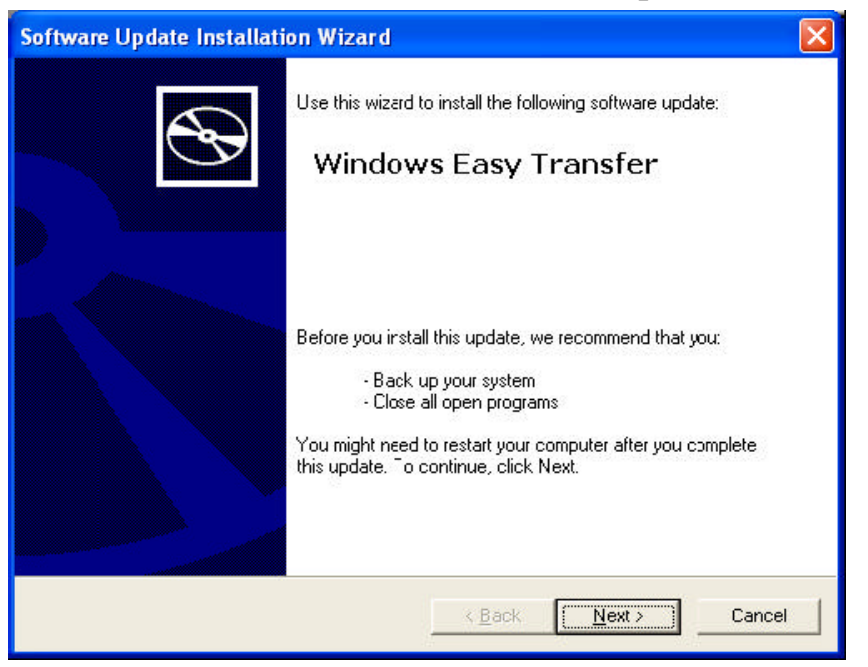

2. After reading the license agreement, select **I Agree** and click **Next**.

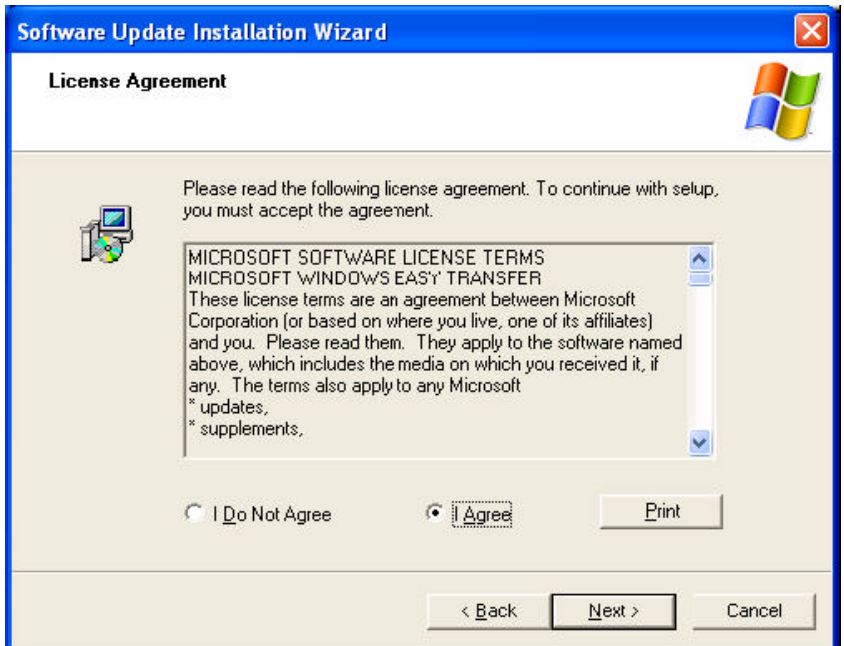

3. Wait while the installation is proceeding.

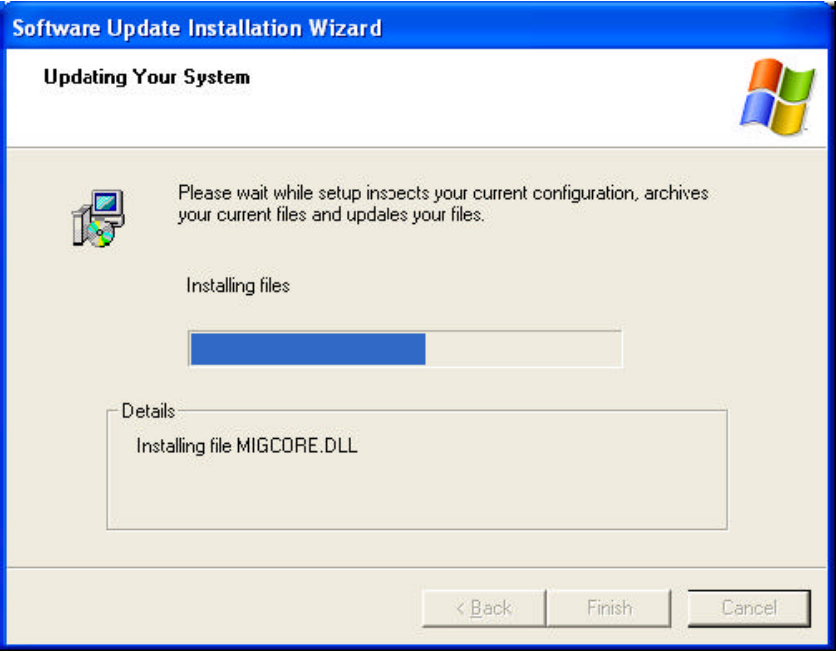

4. Click **Finish** to complete the installation.

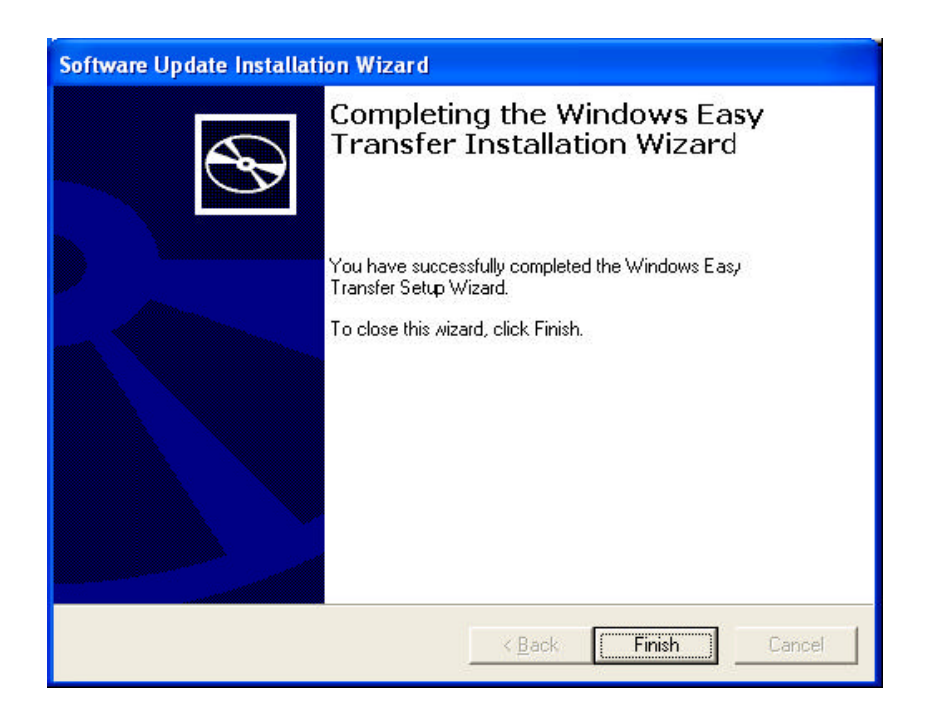

#### **Installing Device Driver**

1. Plug the adapter to the USB port on your computer. When asked whether to use Windows Update to search for the device software, select **No, not this time** and click **Next**.

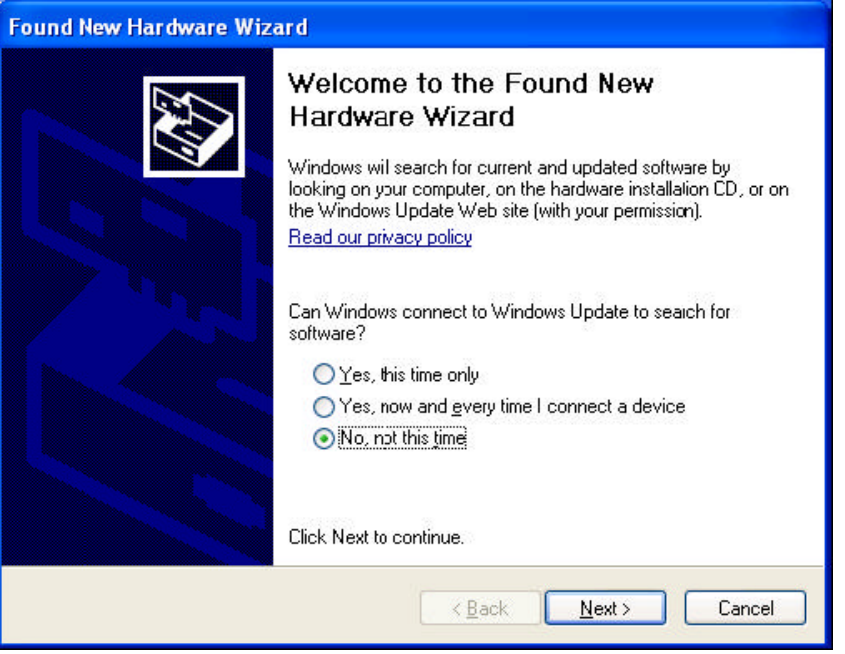

2. Select **Install the software automatically (Recommended)** and

#### click **Next**.

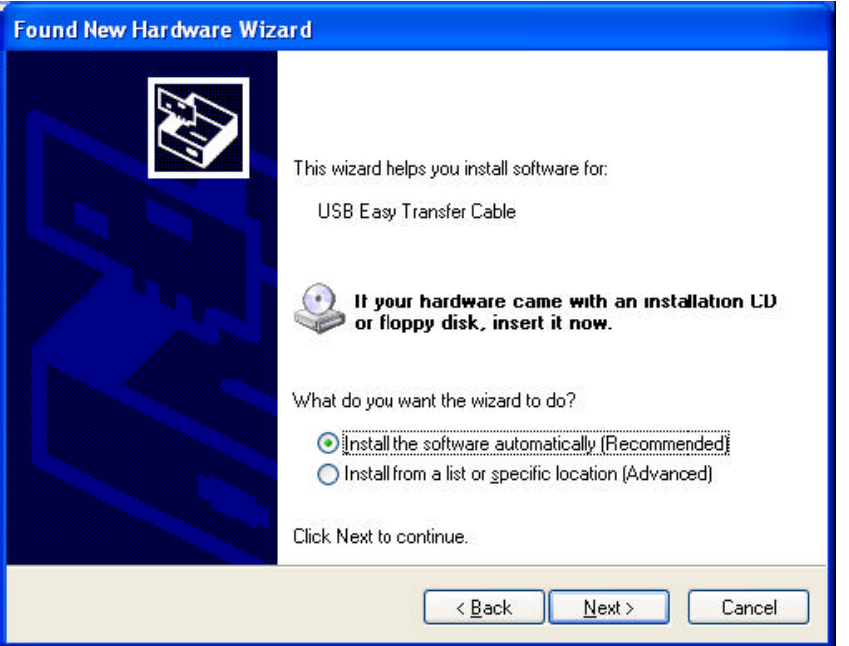

3. Click **Finish** to complete the driver installation.

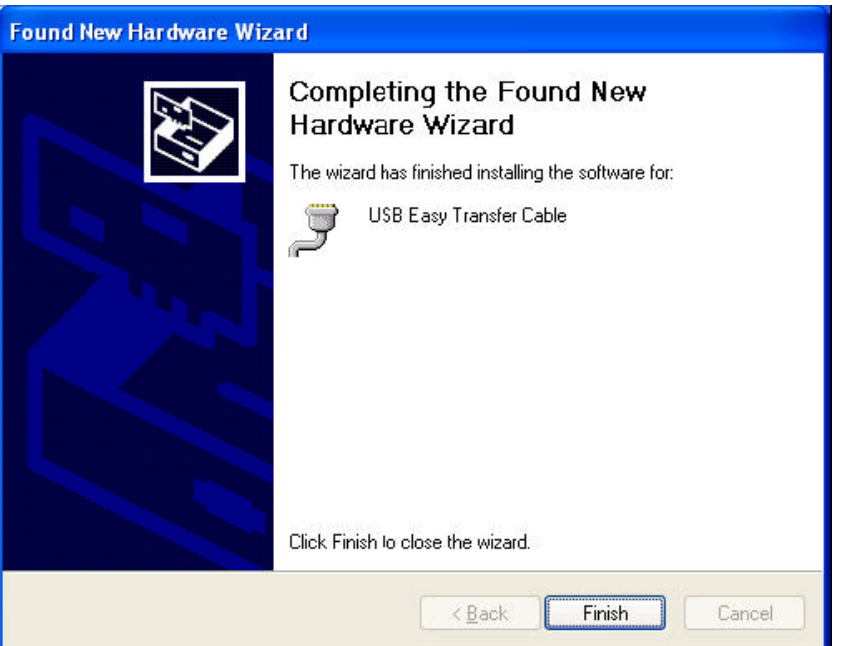

4. When **Easy Transfer Cable** screen appears, you may select to launch **Windows Easy Transfer** now or select **Take no action** as required.

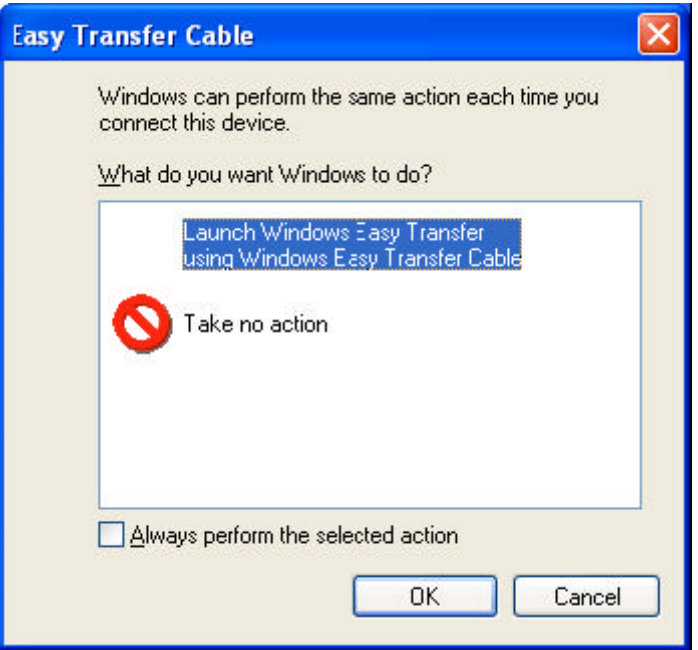

## **2. Using Windows Easy Transfer**

#### **Launch Windows Easy Transfer on Both Computers**

Windows Easy Transfer is a Windows-based utility that allows two computers to transfer files and settings from a computer running Windows XP, or Windows Vista to another computer running Windows Vista.

To use Windows Easy Transfer, make sure you plug the adapter into the USB ports on both computers and then start Windows Easy Transfer on both computers.

#### **To start the utility:**

On Windows Vista: Select **Start** > **Programs** > **Accessories** > **System Tools** > **Windows Easy Transfer**.

¿? On Windows XP: Select Start > Programs > Windows Easy transfer.

After launching Windows Easy Transfer, just follow the on-screen instructions. Pay attention to the following notices when you are using the utility:

¿?You must launch Windows Easy Transfer on both computers on which you want to transfer files/settings so that they can detect each other.

¿?Transfer can only be made from Windows XP/Vista to Windows Vista. You **cannot transfer files/settings from Vista to XP**.

¿?When prompted to choose a transferring media, select USB cable.

¿?You can only transfer files/settings between operation systems using the same language. For example, you cannot transfer files/settings from a French system to an English system.

#### **Transfer Example**

The following example demonstrates how to transfer files from Windows XP to Windows Vista

#### **WINDOWS XP WINDOWS VISTA**

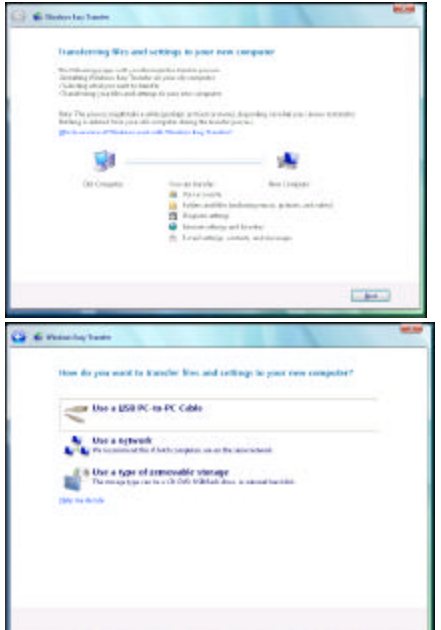

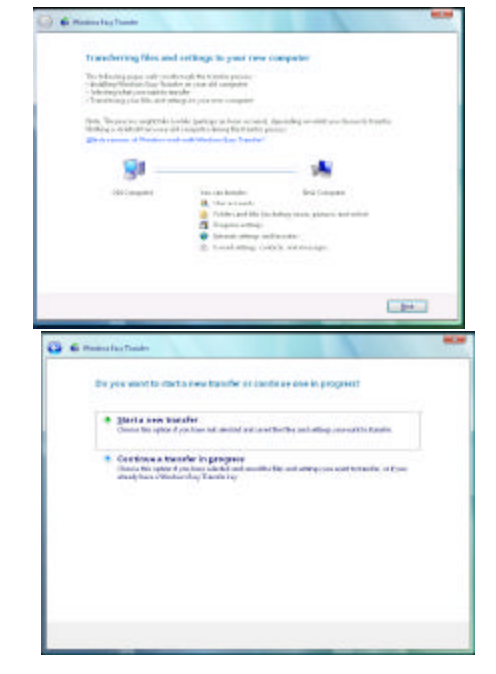

**Select Use a USB PC to PC Cable** 

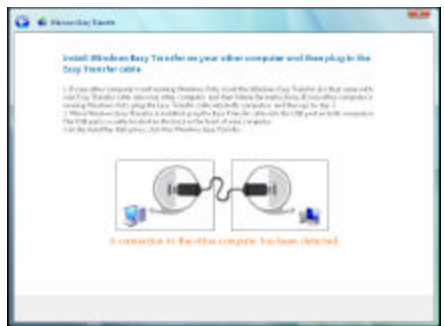

At this point you should wait until the Unless you're making message "A connection to the other computer Vista-to-Vista transfer, **has been detected**" appears at the bottom. otherwise you must

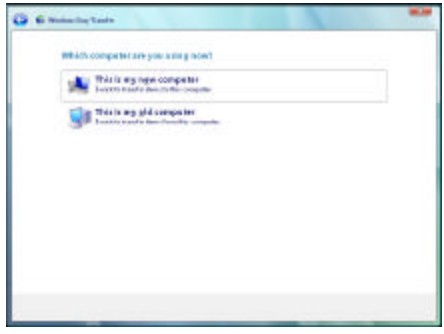

select **This is my new computer**.

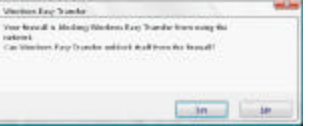

The message appears only when the same

screen appears on the other compute Select Yes to unblock the

firewall.

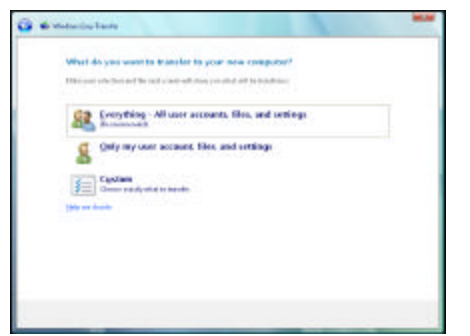

Follow the on-screen prompts to select the files you want to transfer.

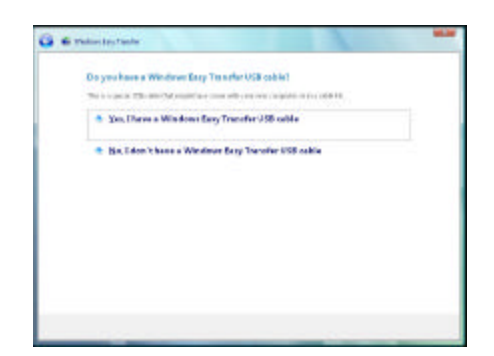

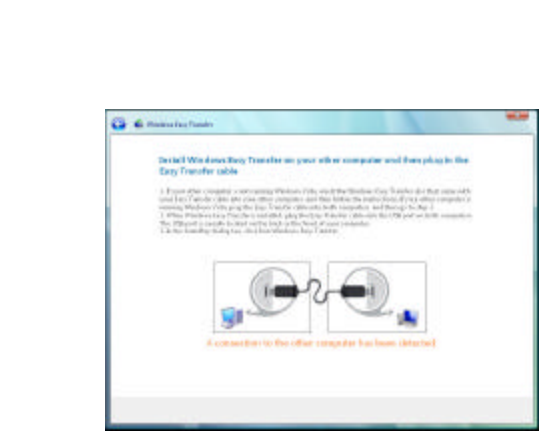

 Wait until the message "**A connection to the other computer has been detected**" appears at the bottom. Then stop at this point.

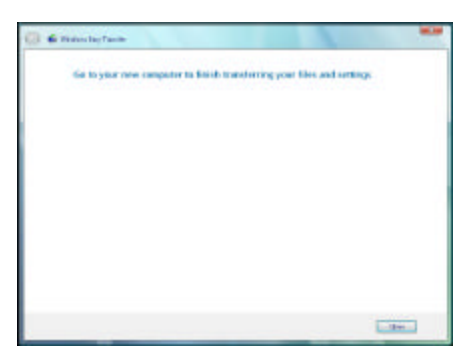

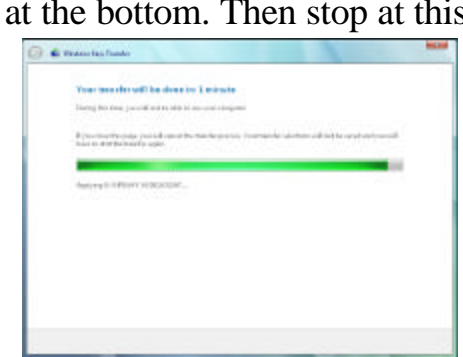

When this screen appears, your target computer will start receiving files as shown opposite

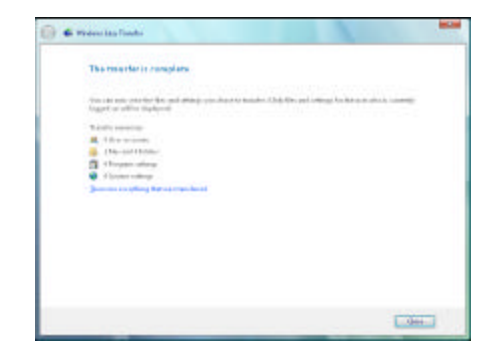

 **You will be prompted when the transfer is complete.**